# 使用Web用户界面进行Catalyst 1200和1300交换 机的零日设置

## 目标

本文的目的是使用Web用户界面(UI)完成Catalyst 1200或1300交换机的零日设置。

## 适用设备 | 软件版本

- Catalyst 1200 | 4.0.0.91(数[据手册](/content/en/us/products/collateral/switches/catalyst-1200-series-switches/nb-06-cat1200-ser-data-sheet-cte-en.html))
- Catalyst 1300 | 4.0.0.91(数[据手册](/content/en/us/products/collateral/switches/catalyst-1300-series-switches/nb-06-cat1300-ser-data-sheet-cte-en.html))

简介

您是否正在为中小型企业寻找经济实惠、易于部署的交换机?Cisco Catalyst 1200和 1300交换机适合提供高级交换功能、增强的安全性并可使用Cisco Business Dashboard或Cisco Business Mobile App轻松管理的账单。

有关Catalyst 1200和1300交换机的详细信息,请查看以下页面。

- [为什么升级到Cisco Catalyst 1200或1300系列交换机功能比较](/content/en/us/products/collateral/switches/catalyst-1200-series-switches/nb-06-cat1200-1300-ser-upgrade-cte-en.html)
- [Cisco Catalyst 1200和1300系列交换机概览](/content/en/us/products/collateral/switches/catalyst-1200-series-switches/nb-06-cat1200-1300-ser-aag-cte-en.html)

您还可以参阅以下硬件安装指南开始使用。

- [Cisco Catalyst 1200硬件安装指南](https://hig-catalyst-1200.cisco.com/)
- [Cisco Catalyst 1300硬件安装指南](https://hig-catalyst-1300.cisco.com/)

让我们从使用Web UI进行Catalyst 1200或1300交换机的零日设置开始。

## 零日设置

第 1 步

通过输入用户名和密码登录交换机。由于它是新的开箱即用交换机,因此默认用户名和 密码为Cisco。单击登录。

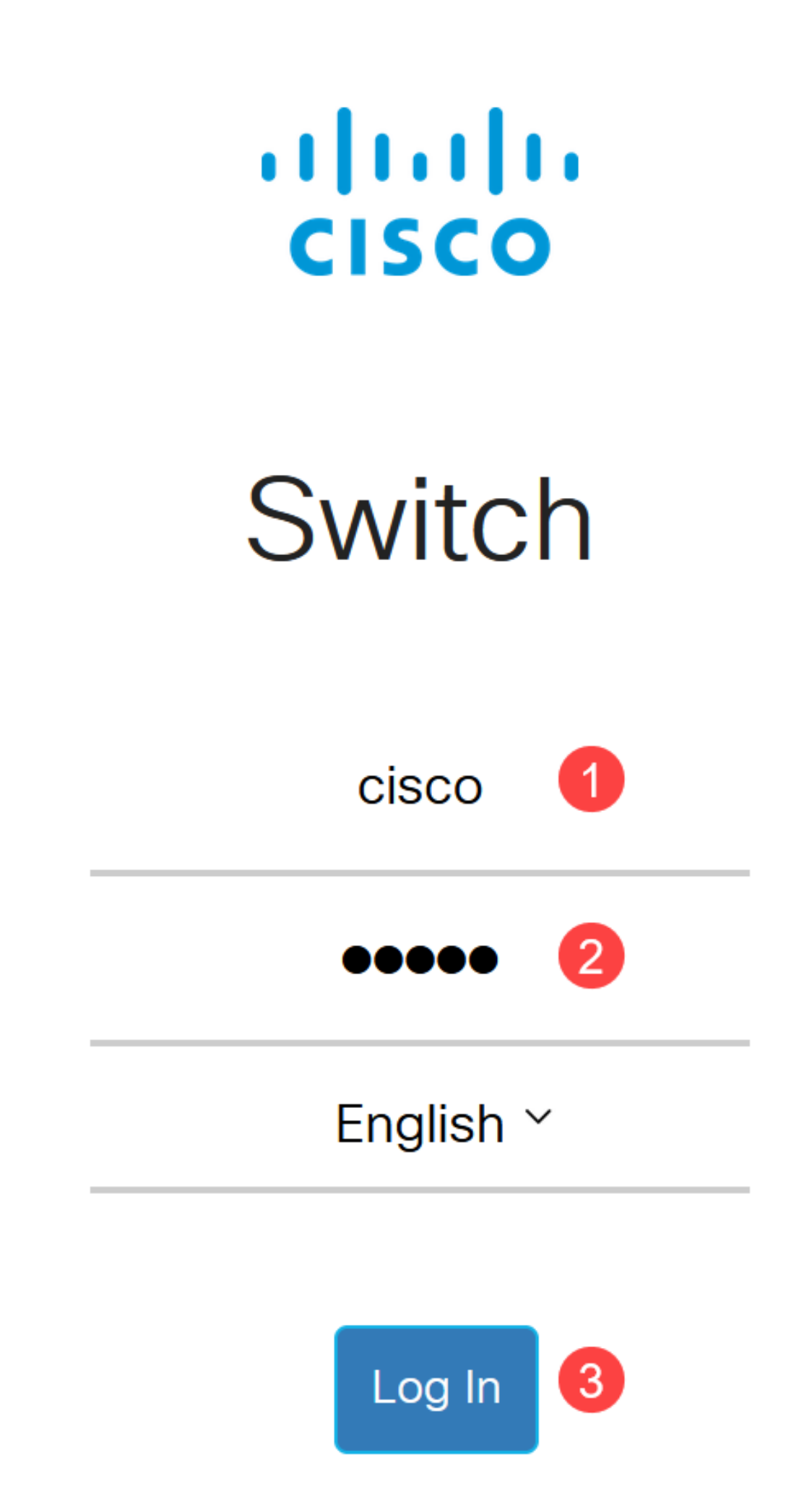

登录后,系统将提示您设置新的用户名和密码。新用户名必须不是Cisco。在本示例中 ,它是admin。

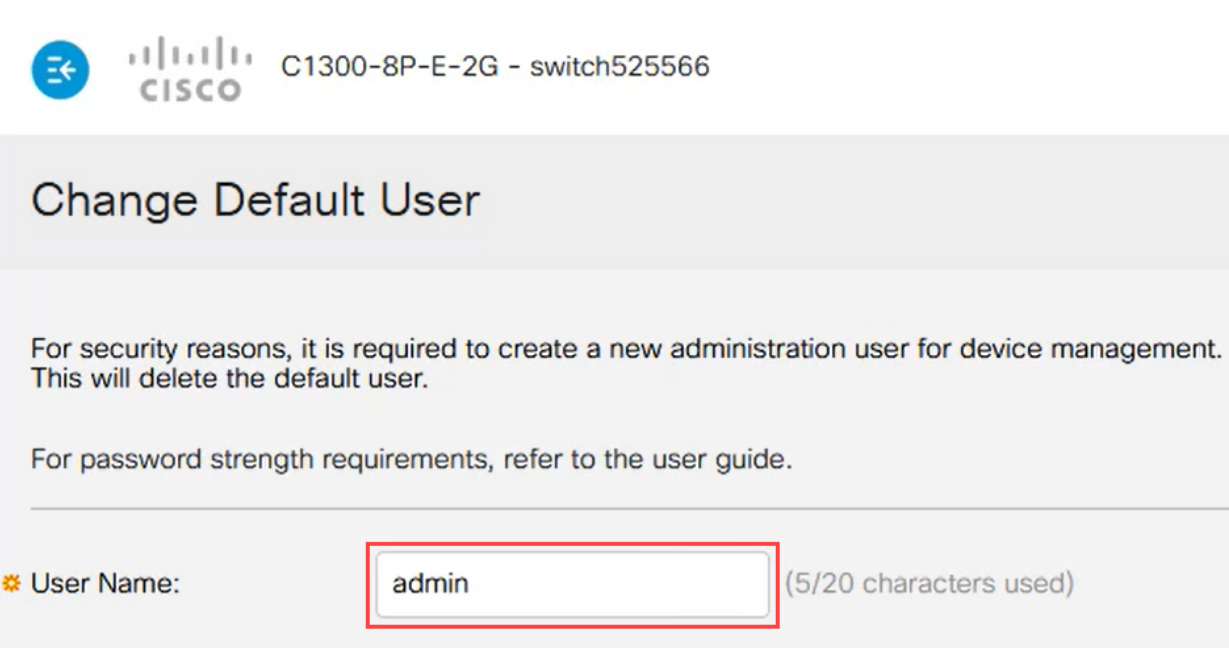

## 步骤 3

您可以通过单击Suggested Password选项来使用该选项。它会给你一个强密码。单击 Copy to Clipboard,并将其粘贴到Password字段中。

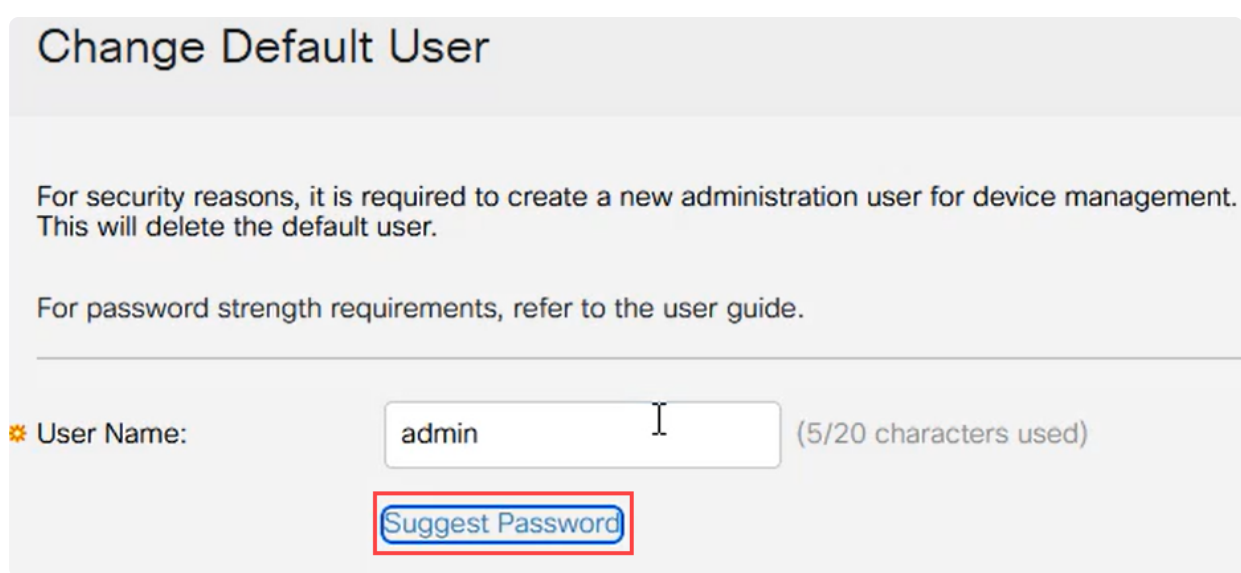

## 或者,您也可以键入符合标准要求的密码。

- 不能使用Cisco或Cisco一词的变体。
- 公认用户名和密码不会被接受。
- 不能使用单词"password"或"Catalyst"。
- 不允许在行中使用三个以上的重复字符。例如,111不会被接受。
- 不允许在一行中使用两个以上的连续字符,如123。

## 在提供的字段中输入密码,再次输入密码并点击Apply。

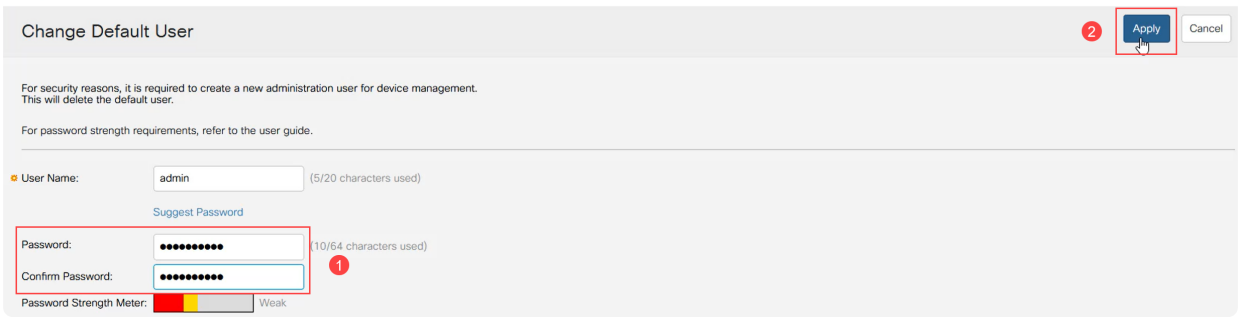

## 步骤 5

然后系统将提示您登录。输入在上一步中配置的用户名和密码,然后单击Log In。

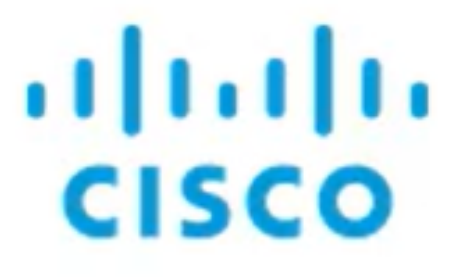

# Switch

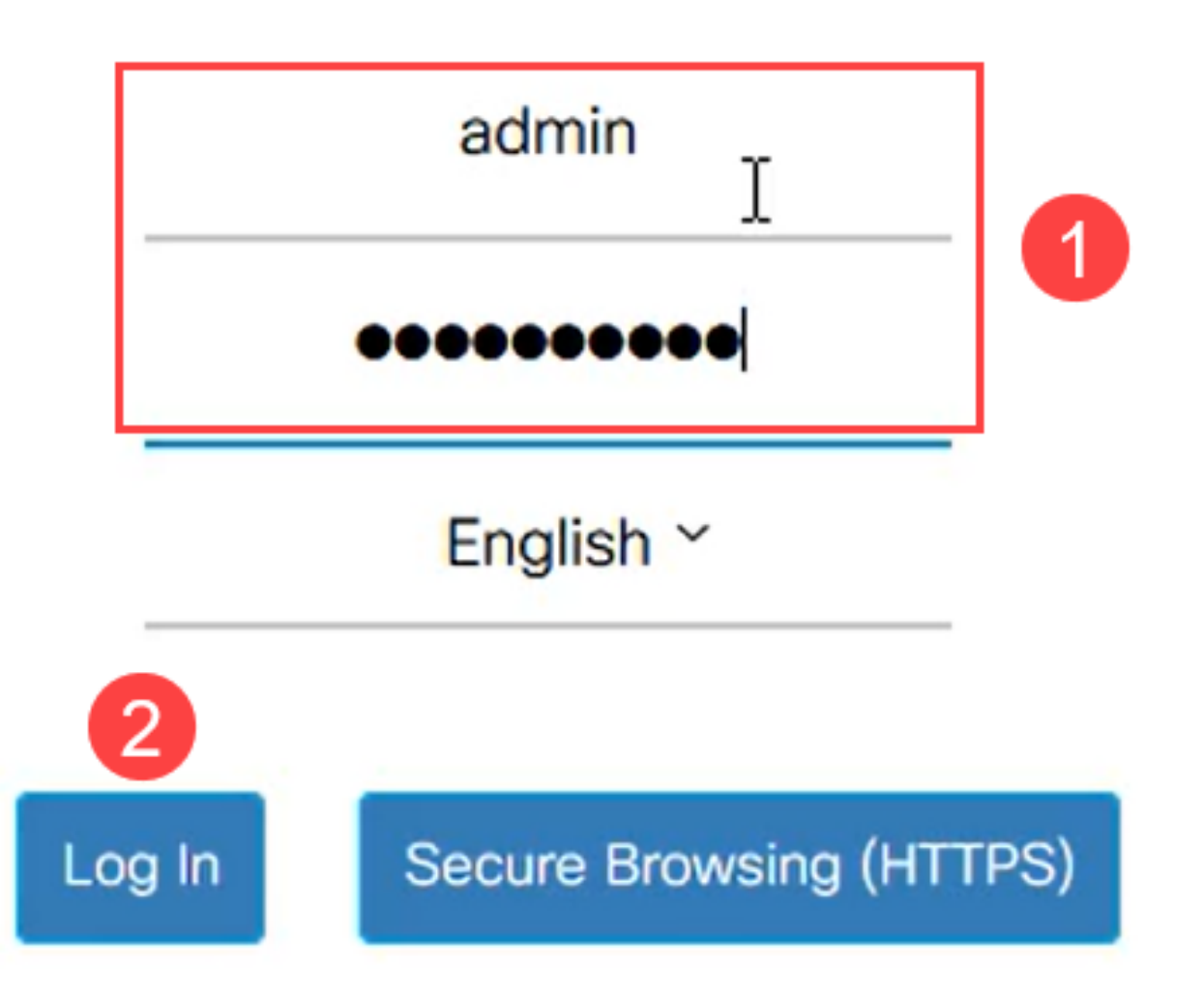

## 初始配置选项

如果要设置静态IP地址而不是使用DHCP,请按照以下步骤操作。

第 1 步

导航至主菜单中的IPv4配置 > IPv4接口。

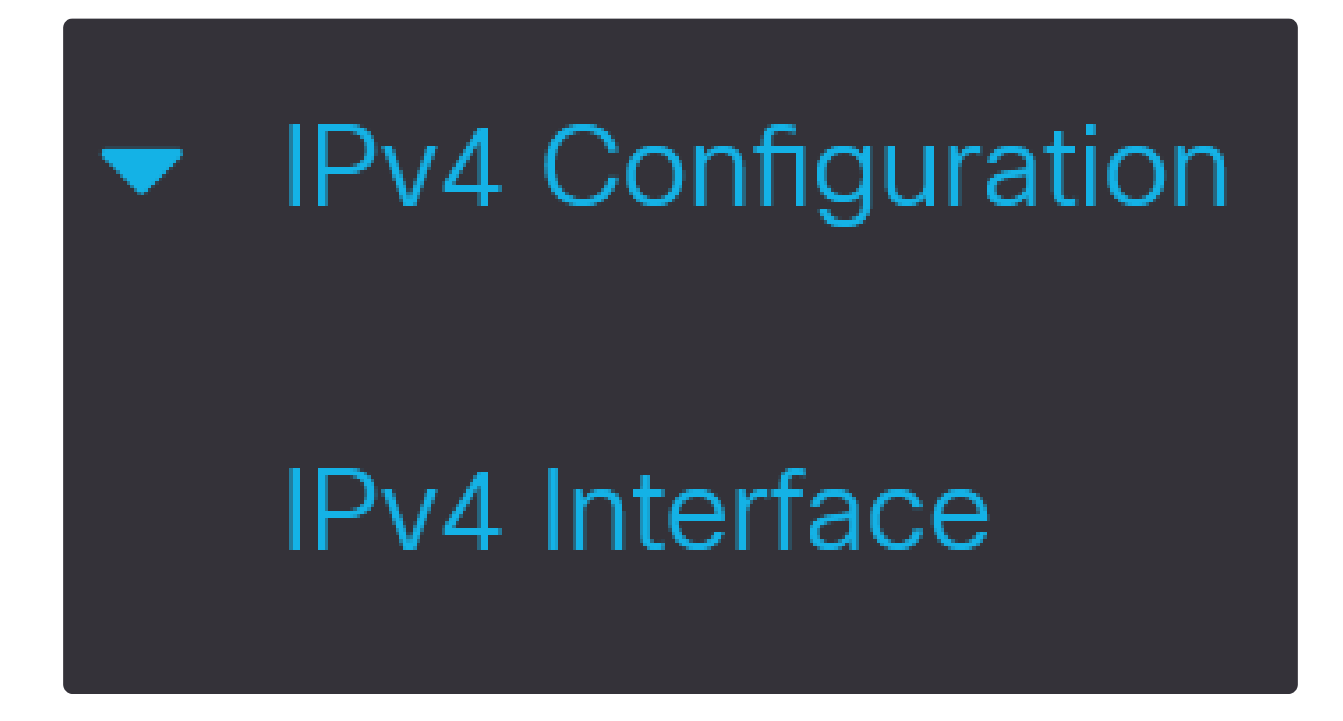

步骤 2

选择接口并单击edit。

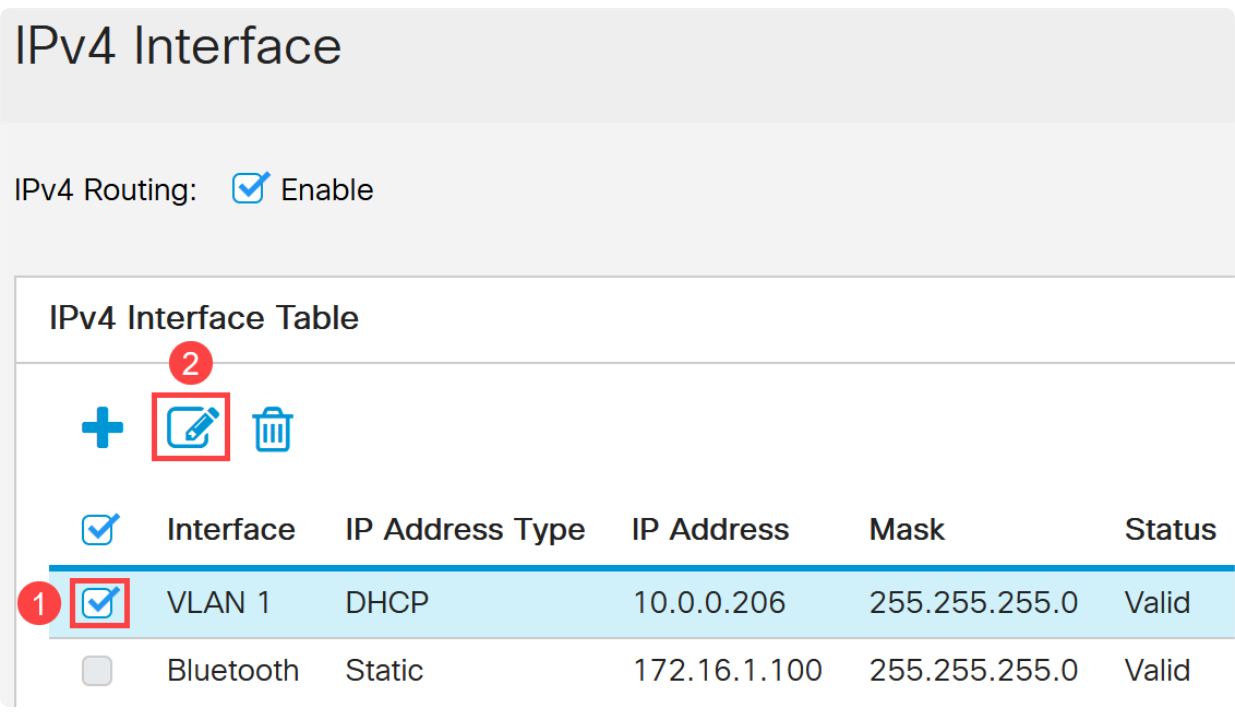

在Edit IP Interface窗口中,在IP Address type下选择Static IP Address,然后单击 Apply。

# Edit IP Interface

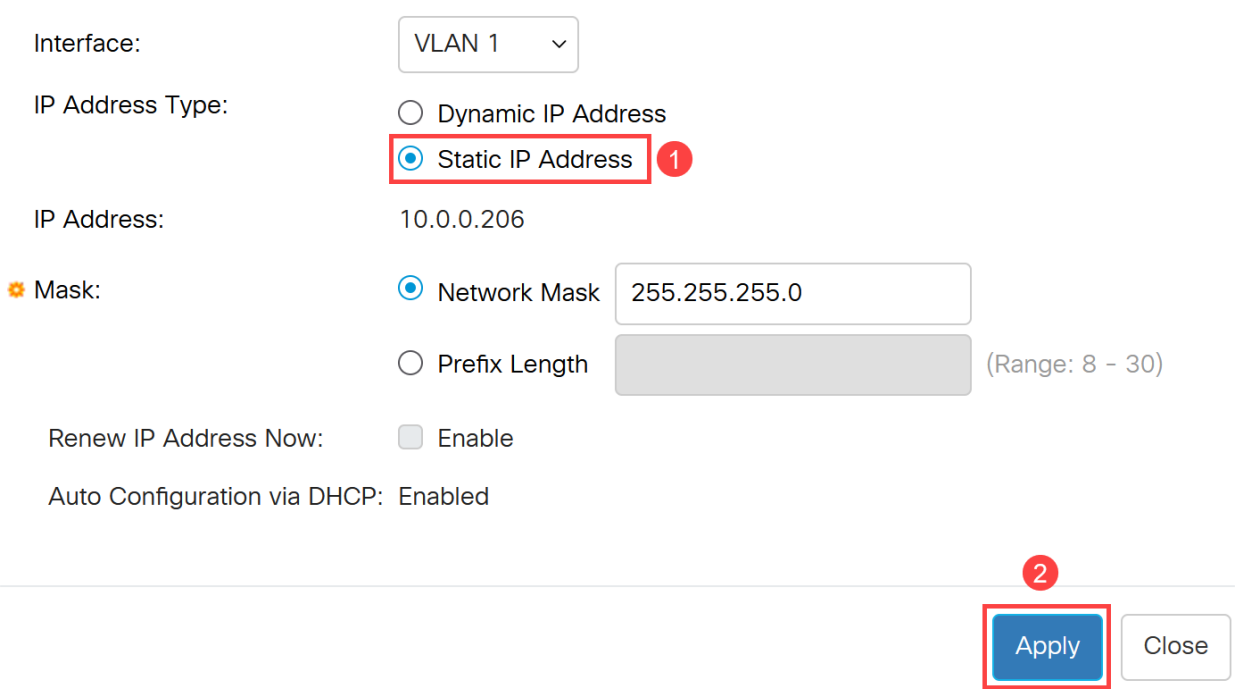

 $\mathsf X$ 

如果要将此地址更改为新的地址,请点击加号图标以添加IP接口。

#### **IPv4** Interface Table 侕  $\mathscr{L}$ IP Address Type IP Address **Status** Interface **Mask**  $\Box$  $\bigcap$ **VLAN1** 255.255.255.0 **DHCP** 10.0.0.206 Valid

## 步骤 5

选择IP Address Type作为Static,然后在提供的字段中输入您选择的IP Address,后跟 子网掩码。单击 Apply。

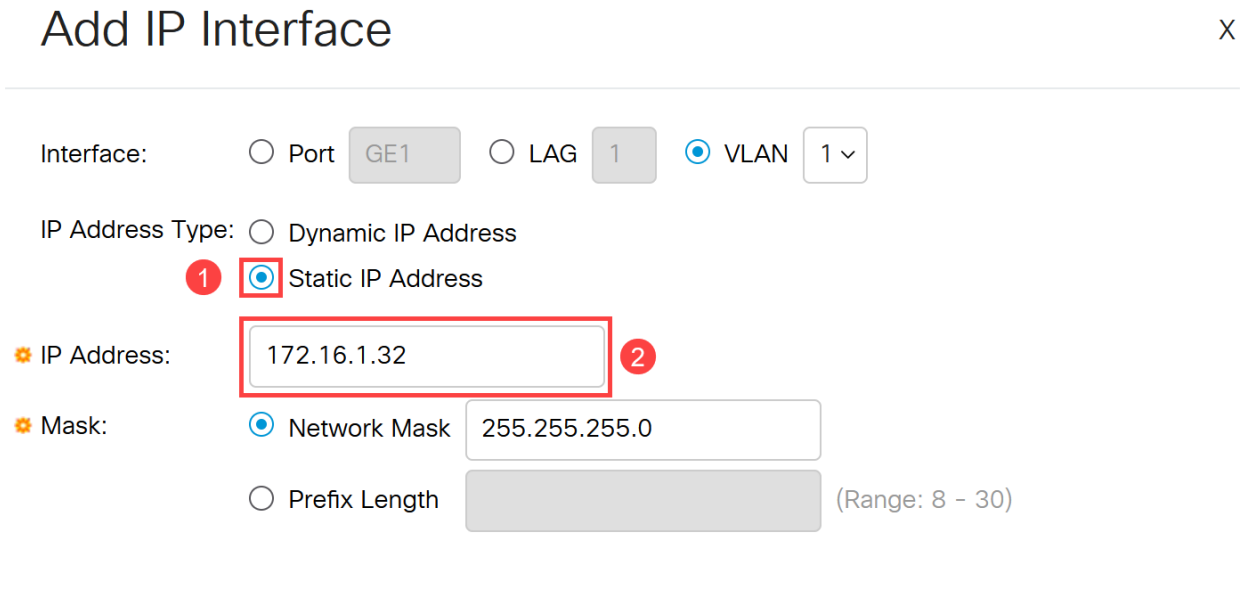

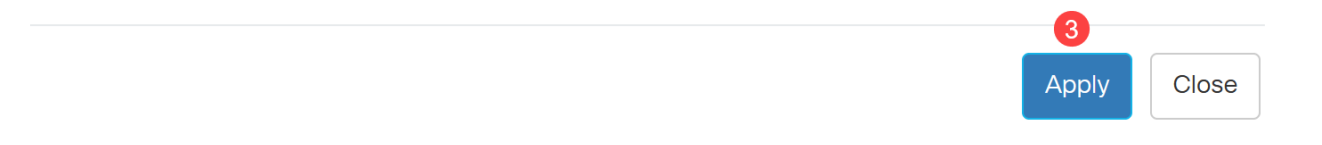

Note:

## 请务必记住,IP地址已更改。断开与当前Web浏览器会话的连接,并使用其他窗口登录。

#### 步骤 6

系统将显示一个弹出窗口,其中显示一条警告,说明使用静态地址时将会删除DHCP地 址,因为两者将位于同一VLAN和同一子网中。单击OK进行确认。

# **Confirm Interface Creation**

А

This interface already has a dynamic IP address. Adding the static IP address will delete the dynamic IP address from this interface.

Do you want to continue?

 $\Box$  Don't show me this again

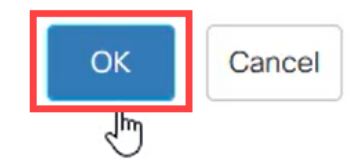

X

步骤 7

使用具有相同用户名和密码的新IP地址登录。

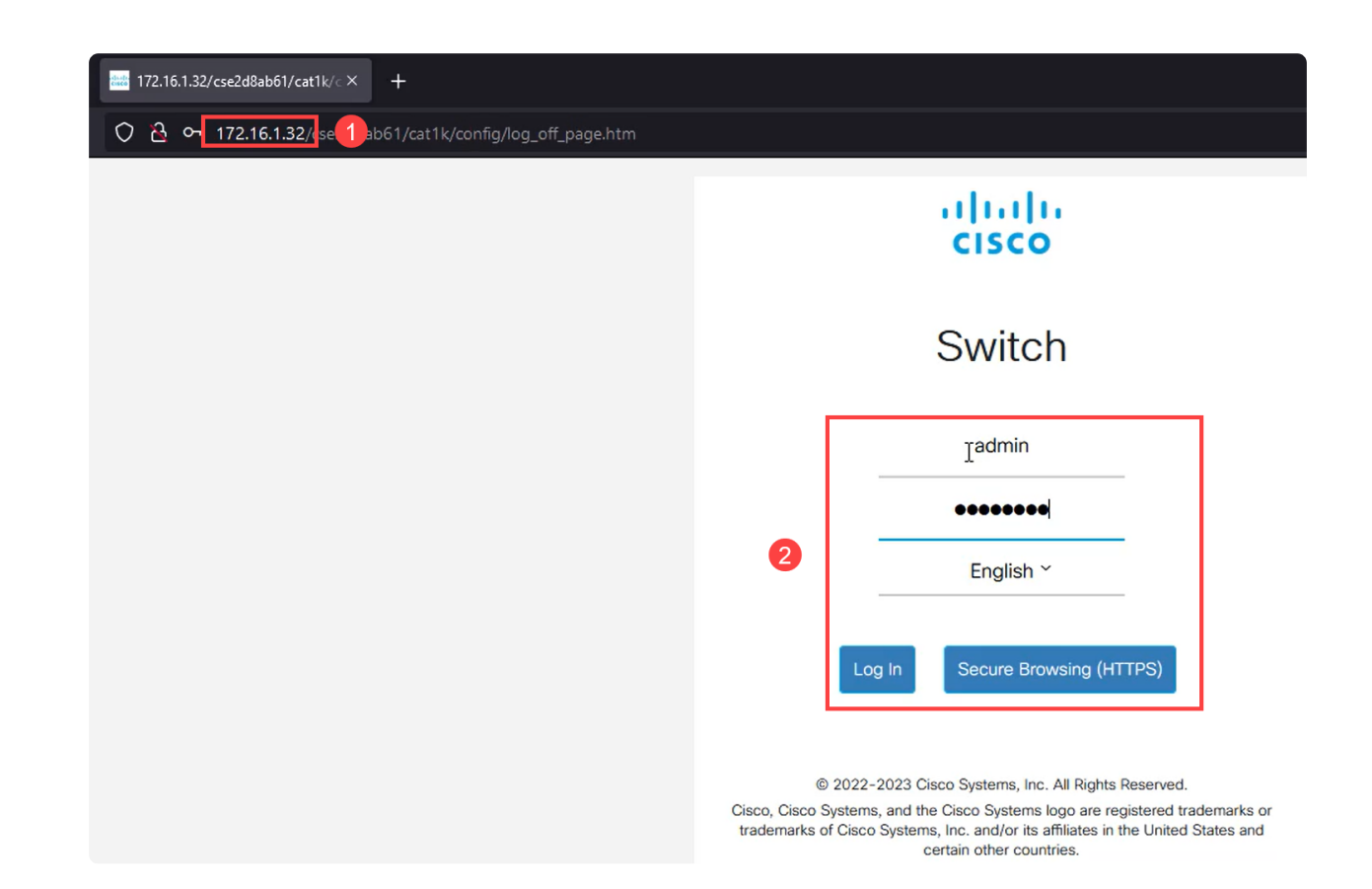

## 再次保存配置,以便IP地址保持不变,并且在重新启动时不更改。

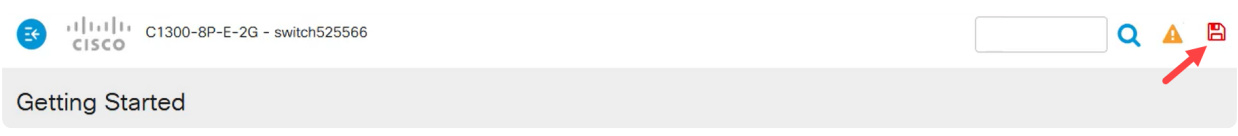

### 步骤 9

要添加默认网关的IP地址,请转到IPv4配置> IPv4静态路由。

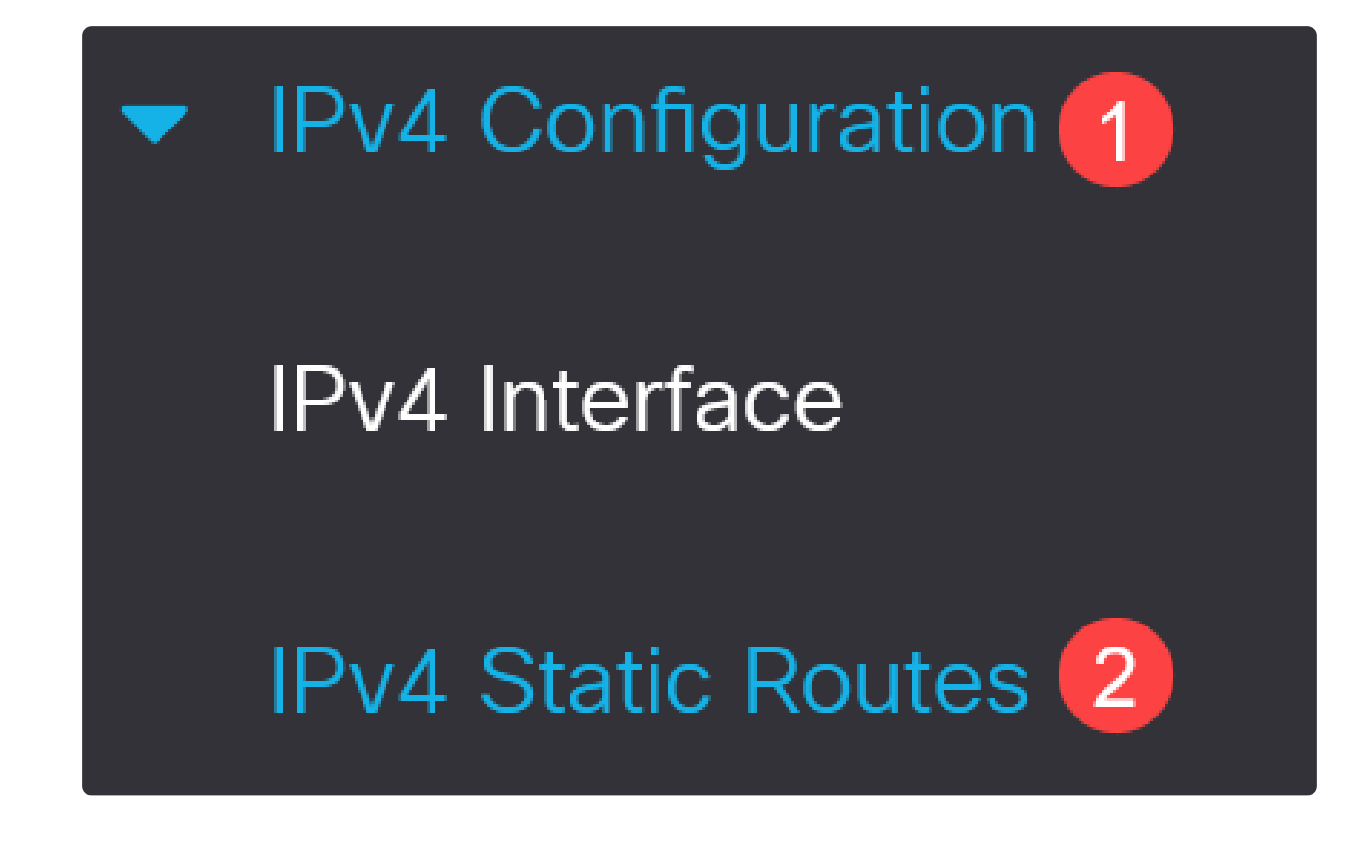

单击加号图标,并输入Destination IP Prefix、subnet mask和Next Hop Router IP Address。单击 Apply。

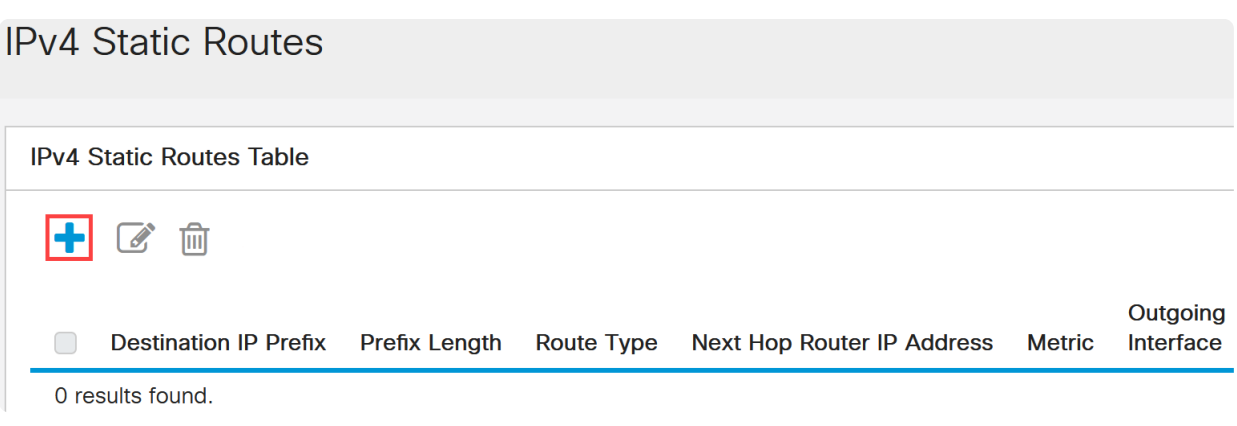

Note: 前缀为零的所有零表示它是最后选用路由。

步骤 11

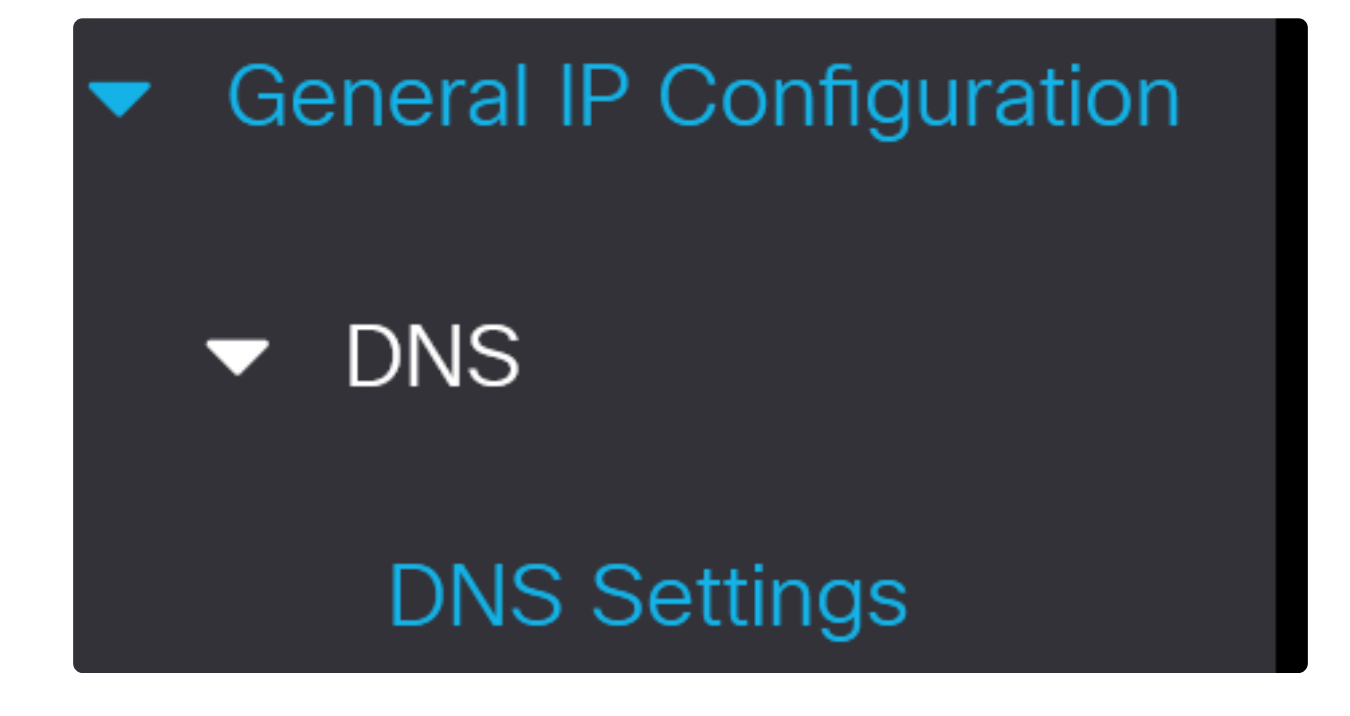

输入服务器IP地址,然后单击Apply。

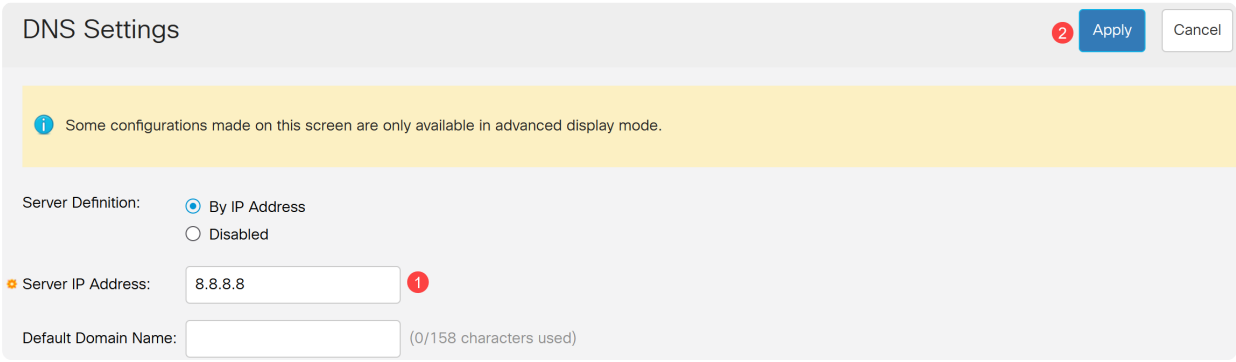

# 结论

现在,您已设置为使用Web用户界面管理Catalyst 1200或1300交换机。

有关其他配置和功能,请参阅Catalyst系列管[理指南](/content/en/us/td/docs/switches/lan/csbms/catalyst-1200-1300/AdminGuide/catalyst-1200-admin-guide.html)。

观看与本文相关的视频...

[点击此处查看思科的其他技术讲座](https://www.youtube.com/playlist)

## 关于此翻译

思科采用人工翻译与机器翻译相结合的方式将此文档翻译成不同语言,希望全球的用户都能通过各 自的语言得到支持性的内容。

请注意:即使是最好的机器翻译,其准确度也不及专业翻译人员的水平。

Cisco Systems, Inc. 对于翻译的准确性不承担任何责任,并建议您总是参考英文原始文档(已提供 链接)。